# Vikariehandledning

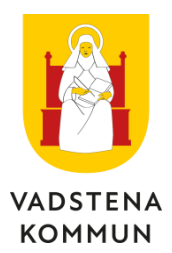

**rev 20210617**

# Vikariehandledning Time Care Pool Timanställd vikarie

#### **Allmänt om vikariebokning**

De moment som du som vikarie skall göra i Time Care Pool gör du via [www.vadstena.se/bemanningsenheten. D](http://www.vadstena.se/bemanningsenheten)et du som vikarie skall göra för att bli tillfrågad om vakanta pass är [att i din kalender i Time Care Pool ange vilka dagar och tider på dygnet du har möjlighet att arbeta. I](#page-1-0) [Time Care Pool finns registrerat vilka avdelningar du är introducerad på. Viktigt att du inte tackar JA på](#page-2-0) förfrågan om arbete när du inte [är färdigintroducerad och fått](#page-3-0) din delegation.

När Bemanningsenheten får in en beställning skickas en förfrågan ut via SMS till de vikarier som finns tillgängliga. Förfrågan finns även på dina sidor i Time Care Pool. I förfrågan står till vilken avdelning, dag, klockslag och antal pass vikarien önskas. Det finns två sätt att svara på [förfrågan.](#page-4-0) Du kan antingen svara JA eller [NEJ på förfrågan via SMS eller via dina sidor.](#page-4-1) **Om du får en förfrågan med flera antal pass i och inte kan [arbeta alla kan du svara på sms;et](#page-5-0) och skriva vilka du kan/inte kan.**

Då Bemanningsenheten är obemannad används funktionen automatisk bokningsassistent, den tillsätter akuta beställningar om tillgängliga vikarier finns. Den som har fått det vakanta passet får en b[ekräftelse om](#page-6-0) att man erhållit passet. I det fall det är aktuellt får övriga vikarier ett meddelande om att passet [tilldelats annan](#page-7-0) person.

#### **Allmänt om SMS**

Två typer av SMS kan skickas via Time Care Pool.

<span id="page-1-0"></span> SMS meddelanden som skickas i samband med förfrågningar. Förfrågan och meddelande om att Du har fått, eller inte har fått passet, samt direktbokning. Detta meddelande går att svara på med fritextsvar.

 SMS meddelande som inte skapas vid bokningar av pass, utan Bemanningsenheten själva skickar "egna" SMS via Time Care Pool. Det kan handla om påminnelser om att registrera tillgänglig tid, speciell information om ett vikariepass med mera. Dessa går inte att svara på.

#### **Time Care Pool Webb**

På följande sidor kan du läsa om Time Care Pool Webb. Redan här kan poängteras, att det är viktigt att du som vikarie uppdaterar din tillgänglighet i Time Care Pool Webb regelbundet. Du kan inte få fler bokningar, än vad du är tillgänglig.

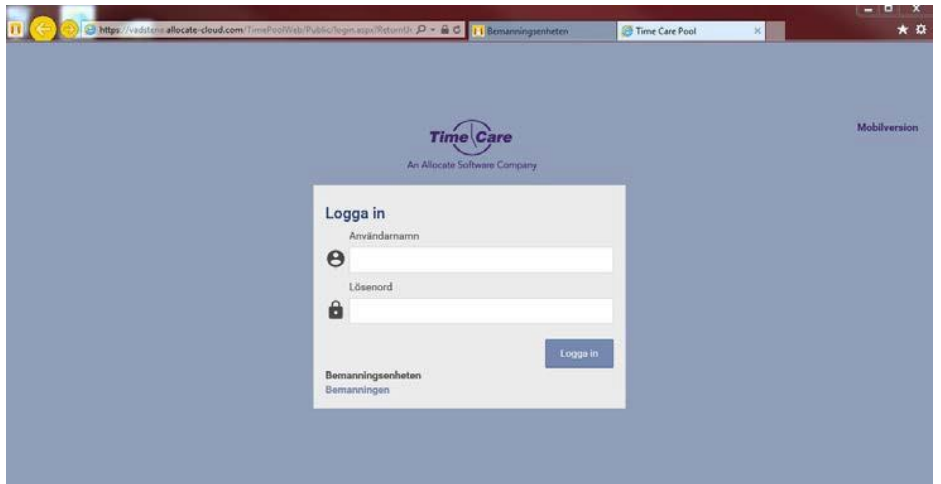

#### **Öppna Time Care Pools webbsida**

<span id="page-2-0"></span>Länken till Time Care Pool hittar du via Vadstena kommun hemsida. Du kan även gå i direkt via denna länk: https://vadstena.allocate-cloud.com/TimePoolWeb/

#### **Inloggning**

När Du har öppnat Time Care Pool kan du logga in. Du använder ditt ordinarie användarnamn för kommunens datanätverk. Om du inte vet eller kommer ihåg ditt användarnamn går det bra att kontakta Bemanningsenheten.

Ditt lösenord vid första inloggningen är **TimePool** som ett ord och med stort T och stort P. Du tvingas nu att byta lösenord. Lösenordskravet för Time Care Pool är Stor bokstav, liten bokstav, siffra och specialtecken, minst 8 tecken långt.

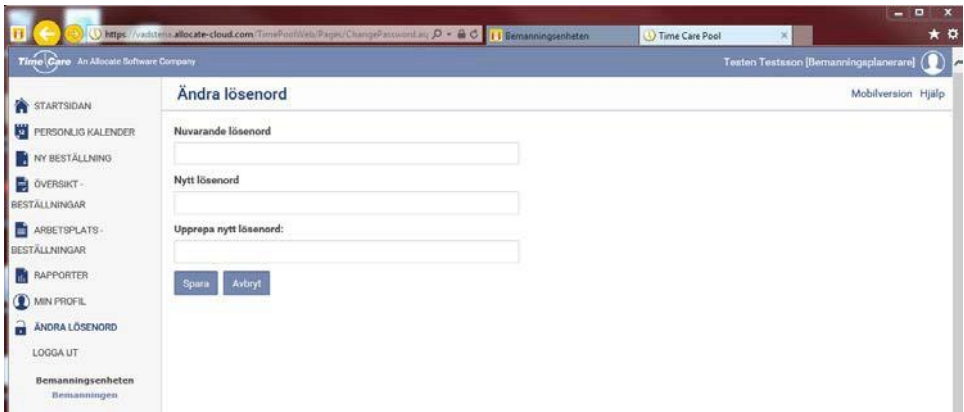

Om du inte har arbetat i Time Care Pool på ett antal minuter blir du med automatik utloggad. Det du sist arbetade med och inte hade [sparat försvinner.](https://vadstena.allocate-cloud.com/TimePoolWeb/)

**Lämna aldrig en dator utan att logga ut.**

Vill du byta lösenord igen, så klicka på "Byt lösenord" uppe till vänster. Förfarandet är sedan samma som ovan.

#### **Startsidan**

När du har loggat in kommer du till Startsidan.

Längst upp till höger står namnet på den som är inloggad. Du har även möjlighet att göra beställning av vikarier på de enheter som du har behörighet att beställa för.

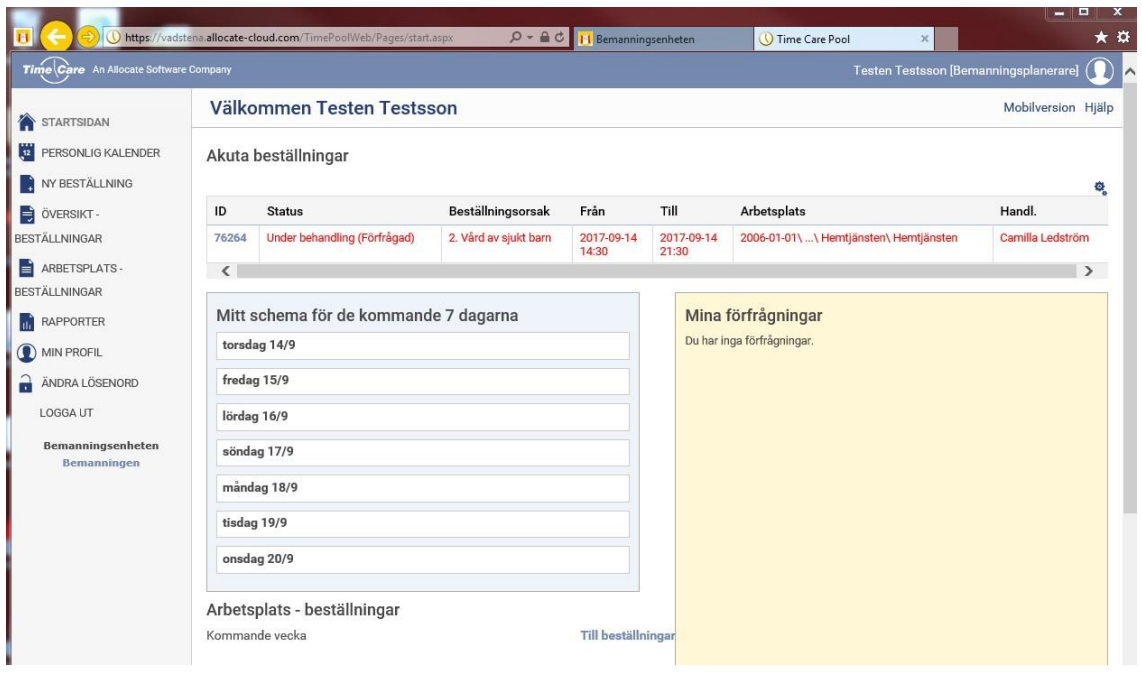

<span id="page-3-0"></span>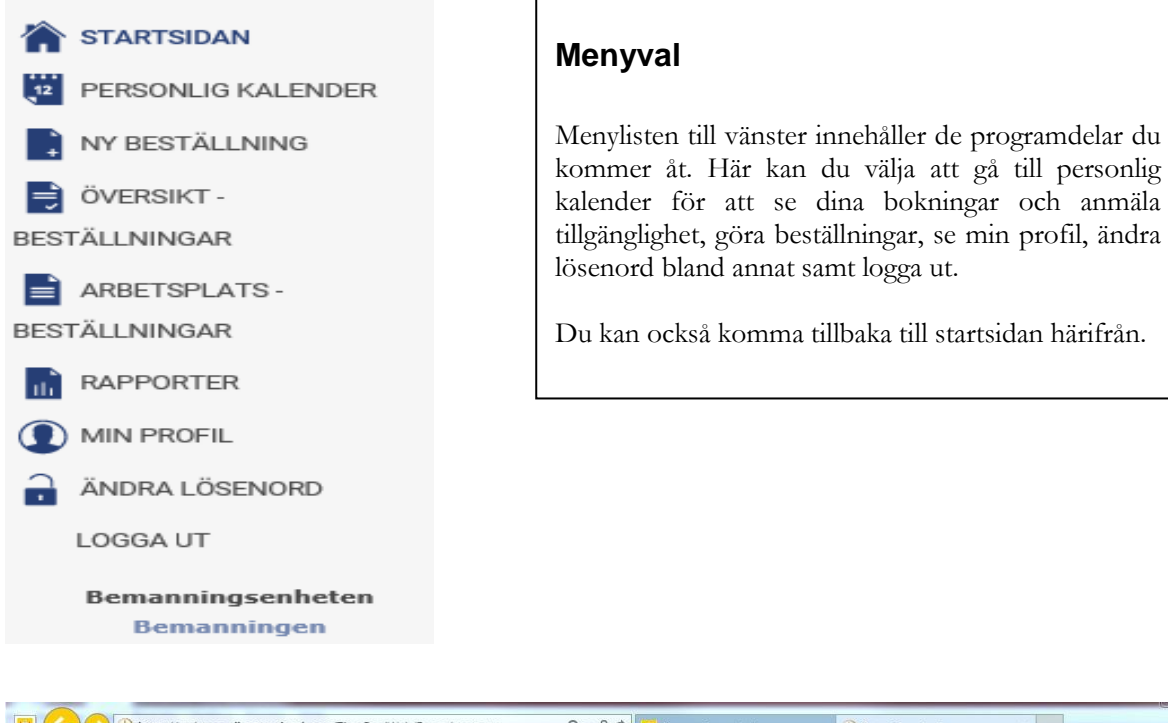

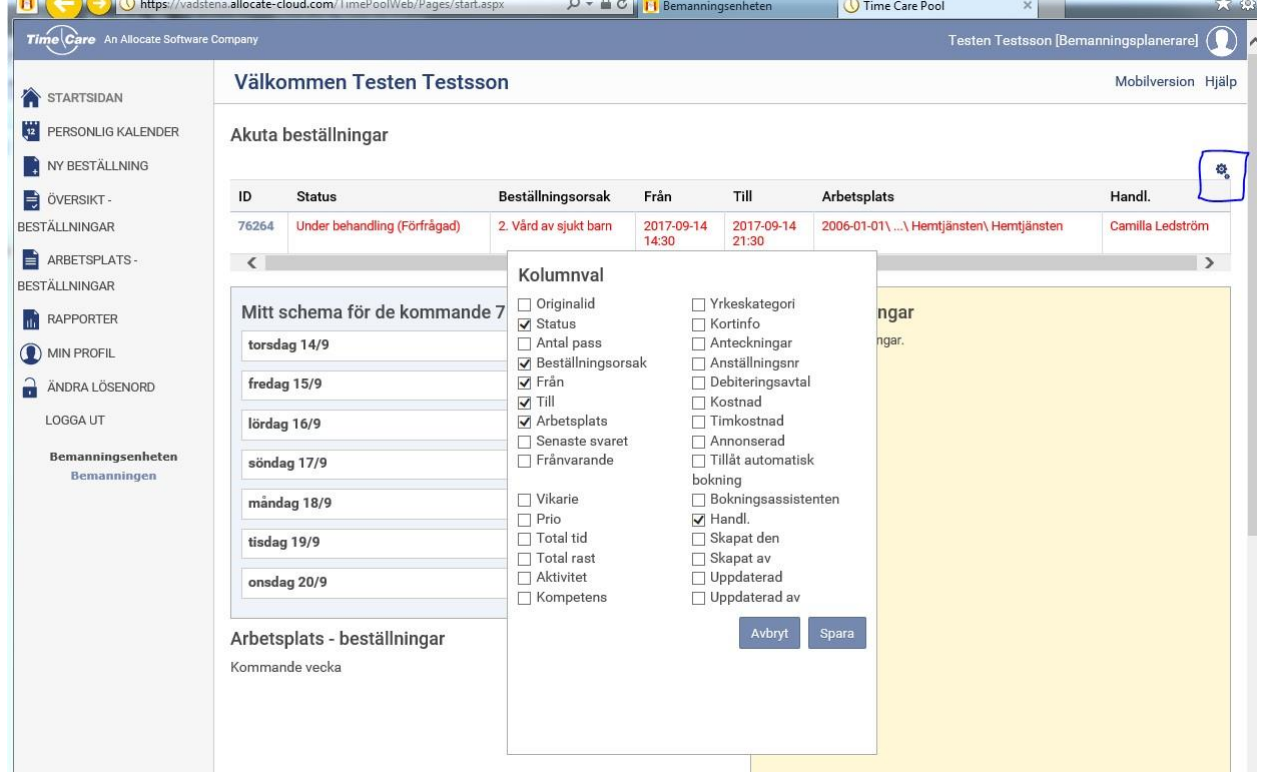

Under denna symbol kan du välja olika flikar beroende vad du vill se på de beställningar som gjorts, tex antal arbetspass, status, till och från mm.

Överst på sidan hittar du de förfrågningar du fått samt om du tackat JA eller NEJ till dem, eller om du har blivit direktbokad. Med direktbokning menas att du inte får en förfrågan, utan Bemanningsenheten bokar dig direkt på ett pass vilket endast sker om en överenskommelse har gjorts oss emellan.

#### <span id="page-4-1"></span>**Mitt schema kommande vecka**

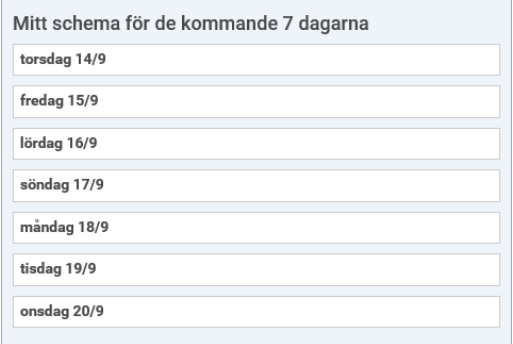

Här ser du de bokningar som du har från och med idag och sex dagar framåt.

Bilden till vänster utgår från att det idag är torsdagen den 14 september.

Klickar du på raden som börjar med kl: får du upp samma information som på raden, då i en ny bild.

Klicka på tillbaka för att komma tillbaka till föregående bild.

#### **Mina förfrågningar**

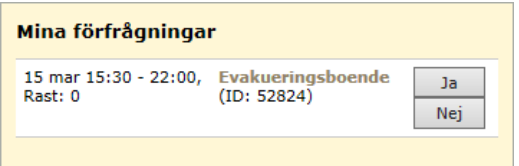

Under mina förfrågningar ser du vilka aktuella förfrågningar du har. Under mina förfrågningar kan du svara JA eller NEJ. Om du har en mobiltelefon så har du även fått ett SMS.

#### **Online hjälp för Time Care Pool**

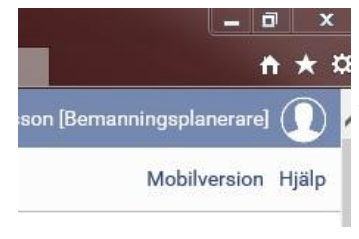

Högst upp till höger på varje sida finns en länk till **online hjälpen**. Med online menas, att hjälpavsnitten finns inbakade i programmet. Detta innebär att när nya funktioner tillkommer i programmet är online hjälpen uppdaterad.

#### <span id="page-4-0"></span>**Personlig kalender**

Här registrerar du din tillgänglighet. Du ser också vilka pass som du blivit tilldelad samt om du har förfrågningar på nya pass.

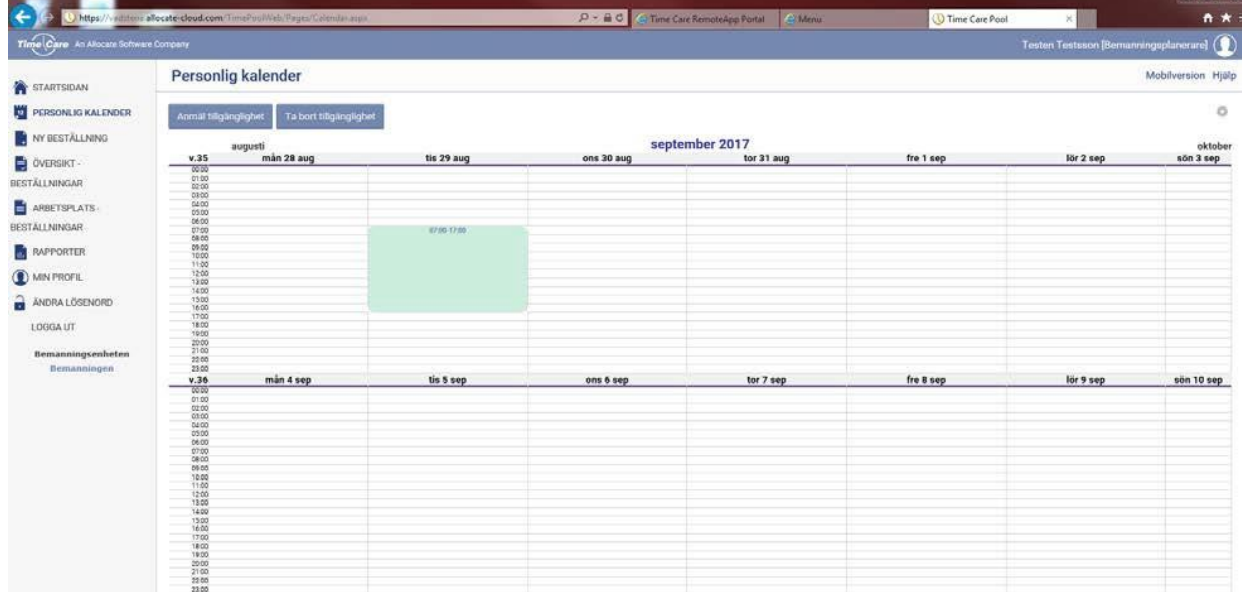

<span id="page-5-0"></span>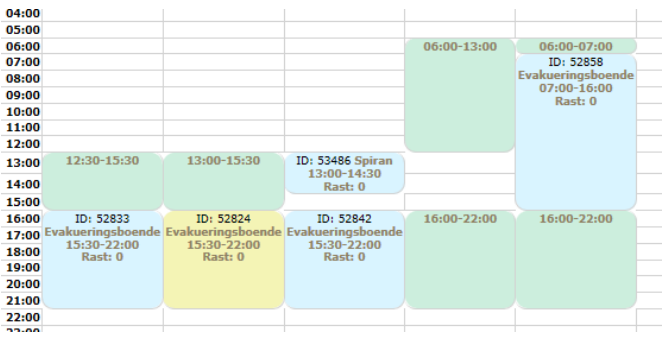

#### **Inställningar**

Färgerna i din kalender har olika betydelse.

- **Mina bokade pass:** pass som jag har blivit erbjuden, tackat JA till och fått.
- **Mina förfrågningar:** pass som jag blivit erbjuden men inte ännu svart på.
- **Förfrågningar jag tackat JA till:** förfrågningar som Du svarat JA till, men ännu inte blivit tilldelad.
- **Min tillgänglighet:** de dagar och klockslag som du har tillgänglig tid.

#### **Detaljerad visning av förfrågan eller tilldelat pass**

Alla förfrågningar eller tilldelade pass har en länk. Klicka på texten i rutan och du får en detaljerad information om passet ovanför kalendern.

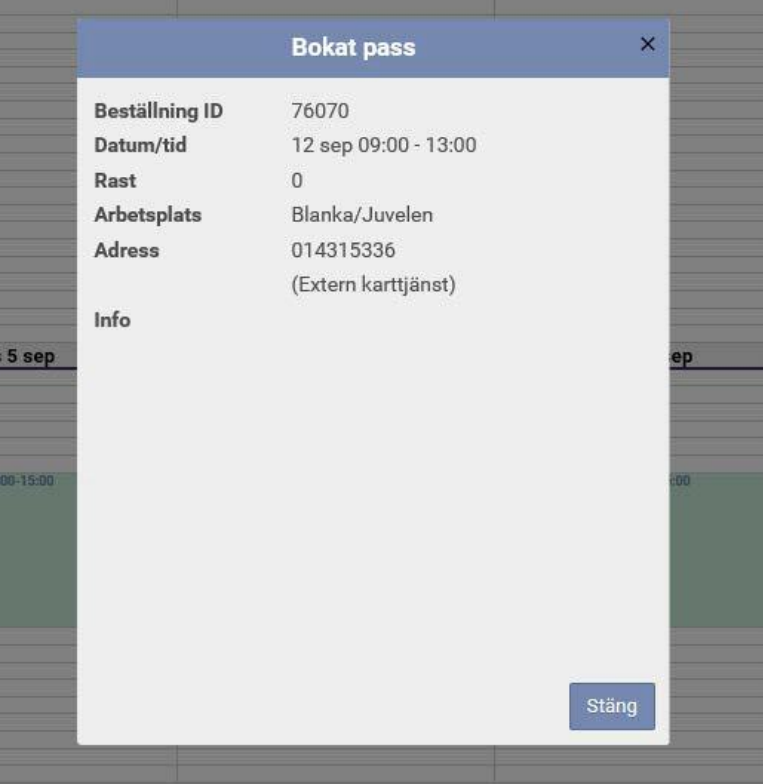

#### **Anmäla tillgänglighet**

I denna del av programmet registrerar du vilka dagar, och vilka tider på dessa dagar, som du kan jobba.

Det är viktigt att du registrerar din tillgänglighet här. Om du inte gör det, så kommer Bemanningsenheten inte att få upp dig vid sökningar. Viktigt är också att du uppdaterar din kalender om det sker förändringar så att du inte anger att du kan jobba en dag, du inte kan, eller vice versa. Bemanningsenheten kan också lägga till tillgänglig tid i din kalender för att kunna förfråga om arbetspass. Viktigt att svara JA eller NEJ så snart du kan!

Du kan registrera tillgänglighet lång fram i tiden men vanligast är att man har en framförhållning på cirka tre månader.

#### **Att anmäla tillgänglighet**

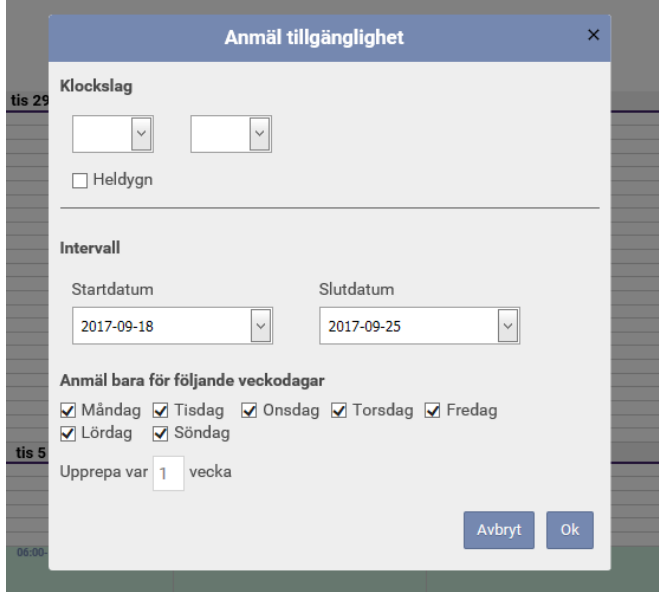

#### <span id="page-6-0"></span>**Att tänka på vid registrering av tillgänglighet**

Tänk på att ha tillgänglig tid som matchar de arbetstider som finns på din arbetsplats. Om passen inte matchar till 100 % får du ingen förfrågan och kan då heller inte bokas.

#### **Min profil**

I denna programdel kan Du se vilka uppgifter som finns registrerade om Dig.

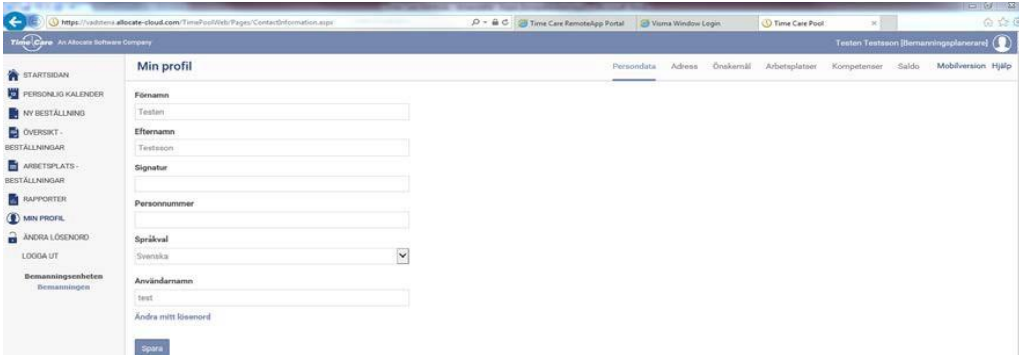

OBS!

Eftersom Time Care Pool är kopplat till Personec P så ska alla ändringar av personuppgifter såsom adress och telefonnummer göras via Personec P Självservice. Om ändringarna görs här kommer de bara att skrivas över vid den import/export som sker mellan systemen.

**Av största vikt här är att dina telefonnummer och E-mailadress är korrekt för att du ska kunna bli bokad.**

#### **Arbetsplatser**

Under arbetsplatser ser du vilka enheter/avdelningar som du kan bli bokad på. Kontrollera att uppgifterna stämmer. Annars kontaktar du Bemanningsenheten.

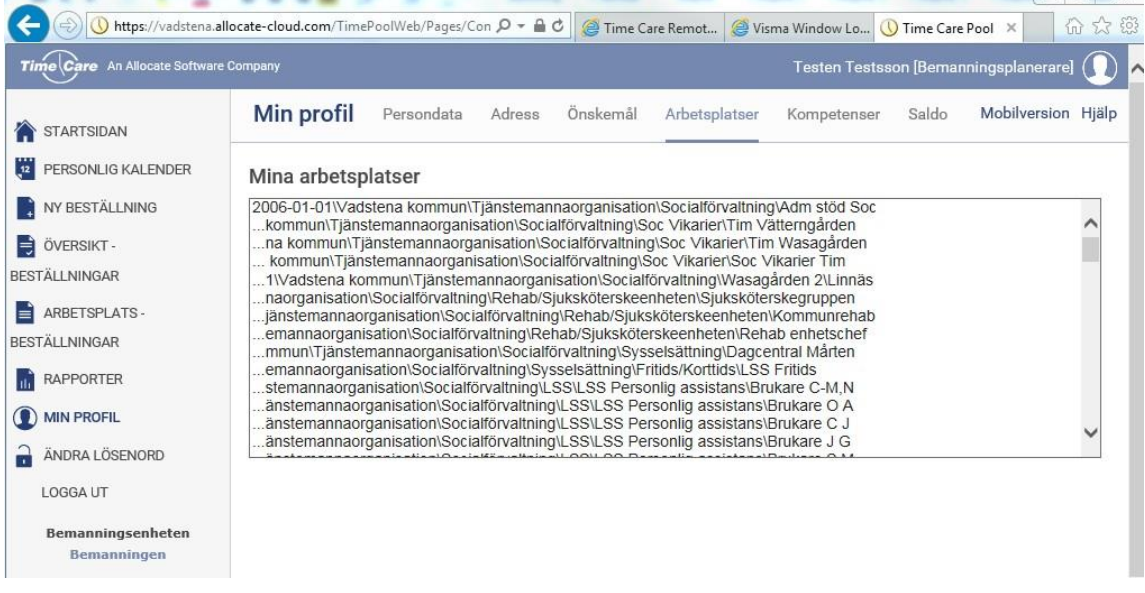

#### <span id="page-7-0"></span>**Saldo**

För varje månad som du i din kalender markerar dig som tillgänglig, kommer månaden upp som en rad i denna programdel. Var uppmärksam på att du kan bokas på två anställningar per månad och räkna då ihop dessa två.

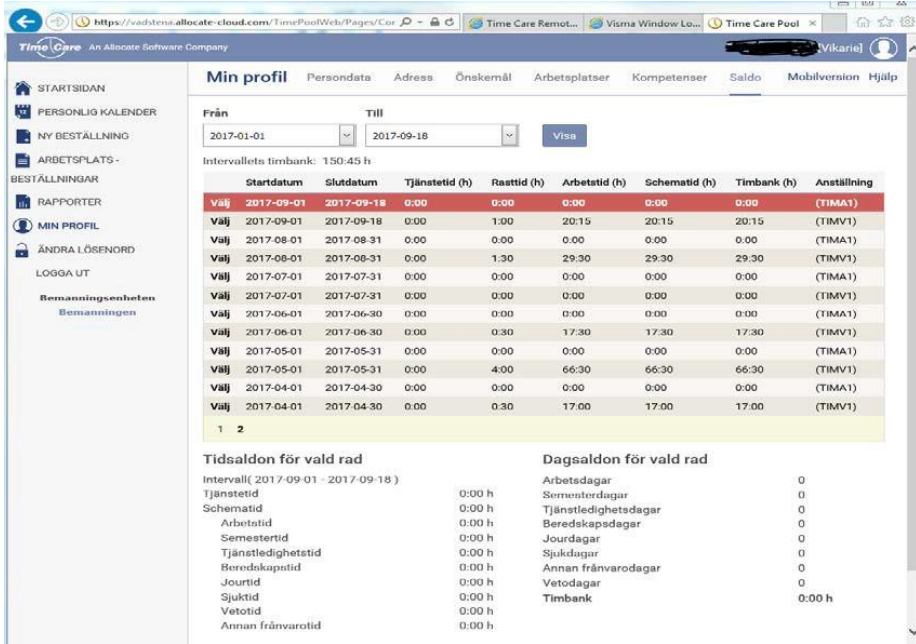

Nedan framgår förklaringar till respektive tids/dagsaldo:

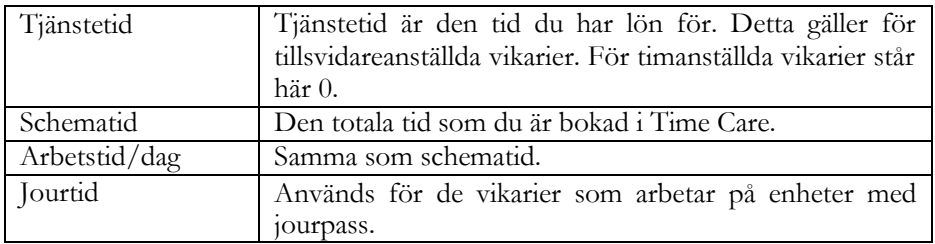

## **Logga ut**

När du är klar med ditt arbete så klickar du på logga ut. O Logga ut Du lämnar då Time Care Pool, men din webbläsare är fortfarande öppen.

## **Mobilversion**

Om du loggar in på en mobiltelefon kommer Time Care se annorlunda ut, flikarna heter likanande som i Webbversionen och vill du ha detta utseende väljer du det under fliken Webbversion.

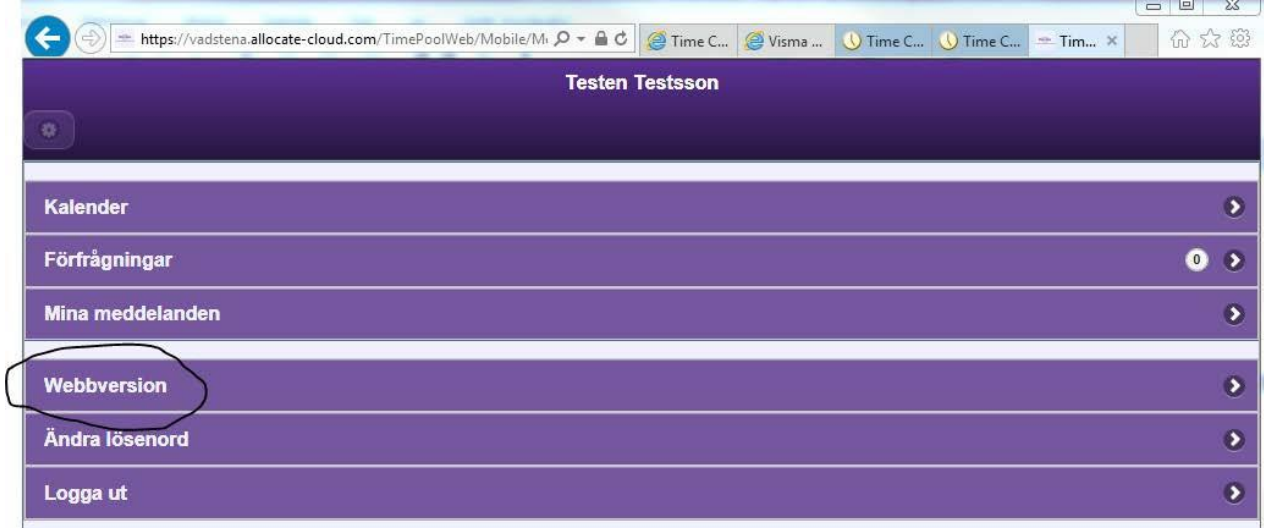

Klicka i högra kanten på raden för att få fram bilden till varje flik.